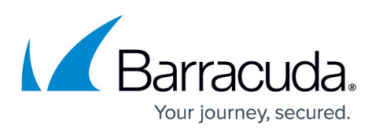

# **How to Configure Network Settings and Licensing on First Boot**

<https://campus.barracuda.com/doc/86543883/>

After deploying Barracuda Firewall Insights, you must set up the network configuration and enter the license token.

# **Before You Begin**

- Verify that you completed all steps in [Deployment](http://campus.barracuda.com/doc/85492018/).
- Create a snapshot of your virtual machine. See [Backing Up Your Virtual Machine System State.](http://campus.barracuda.com/doc/85494058/)
- Verify that your network interface card is still disconnected.
	- On a KVM Hypervisor you cannot disconnect your network interface card. You must connect your Firewall Insights unit to a separate network where the IP address 192.168.200.200 is not used by any other device.
	- Barracuda Firewall Insights cannot be deployed in a 172.17.0.0/16 network. The same applies to integrated CloudGen Firewalls and clients.
	- You can always log into your Firewall Insights on the console (Step 3). But on first boot, you must log in on the console to provide basic network settings and your license in order to access the web interface of Firewall Insights.
	- The default password is intended for initial access only. You must change the password once you are logged into Firewall Insights.

# **Step 1. Log into Your Machine on Console**

- 1. Log into your hypervisor with root permission.
- 2. Start the Barracuda Firewall Insights device.
- 3. Connect to the console of your Firewall Insights device using either the integrated tools available on VMware, Hyper-V, Proxmox, etc., or tools such as virt-manager.
- 4. Start your machine.

# **Step 2. Extra Space Detected**

1. The Firewall Insights device automatically detects additional disk space.

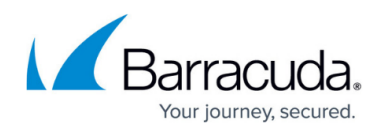

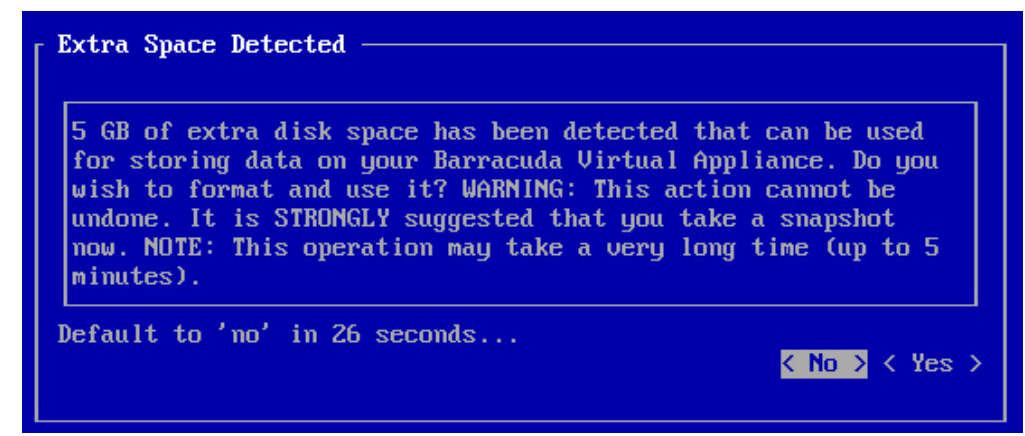

- 2. To use the additional space, select **Yes** with your arrow keys and confirm by pressing the Enter key.
- 3. Firewall Insights automatically sets up the additional space.

# **Step 3. Log into Firewall Insights**

1. After the machine starts, you are prompted for credentials:

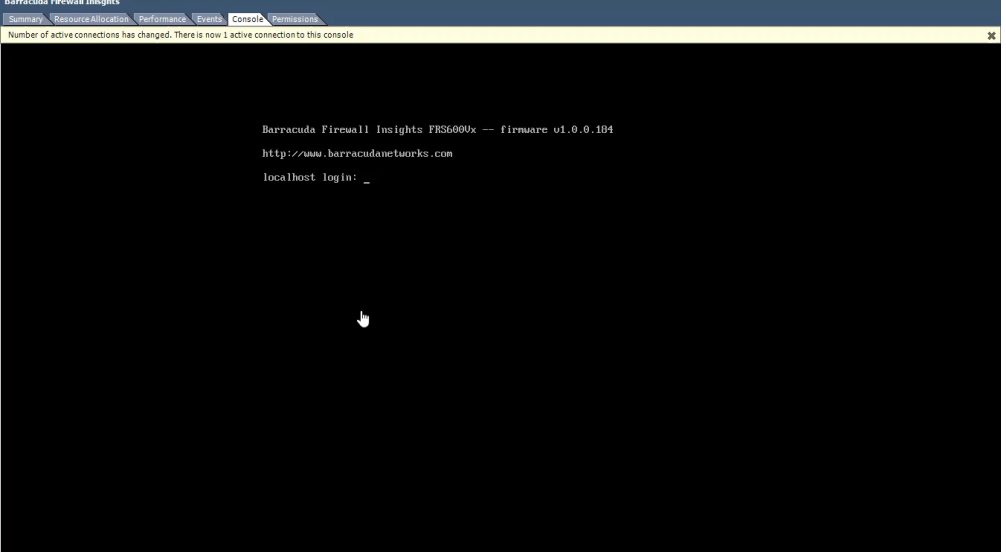

- 2. Log in with the following credentials:
	- username: admin
	- password: admin
		- The default password *admin* is valid until the license token is entered. After that, the serial number is the password.
- 3. The **System Configuration** menu is displayed:

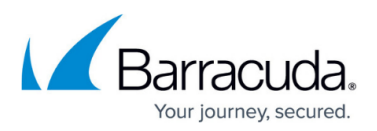

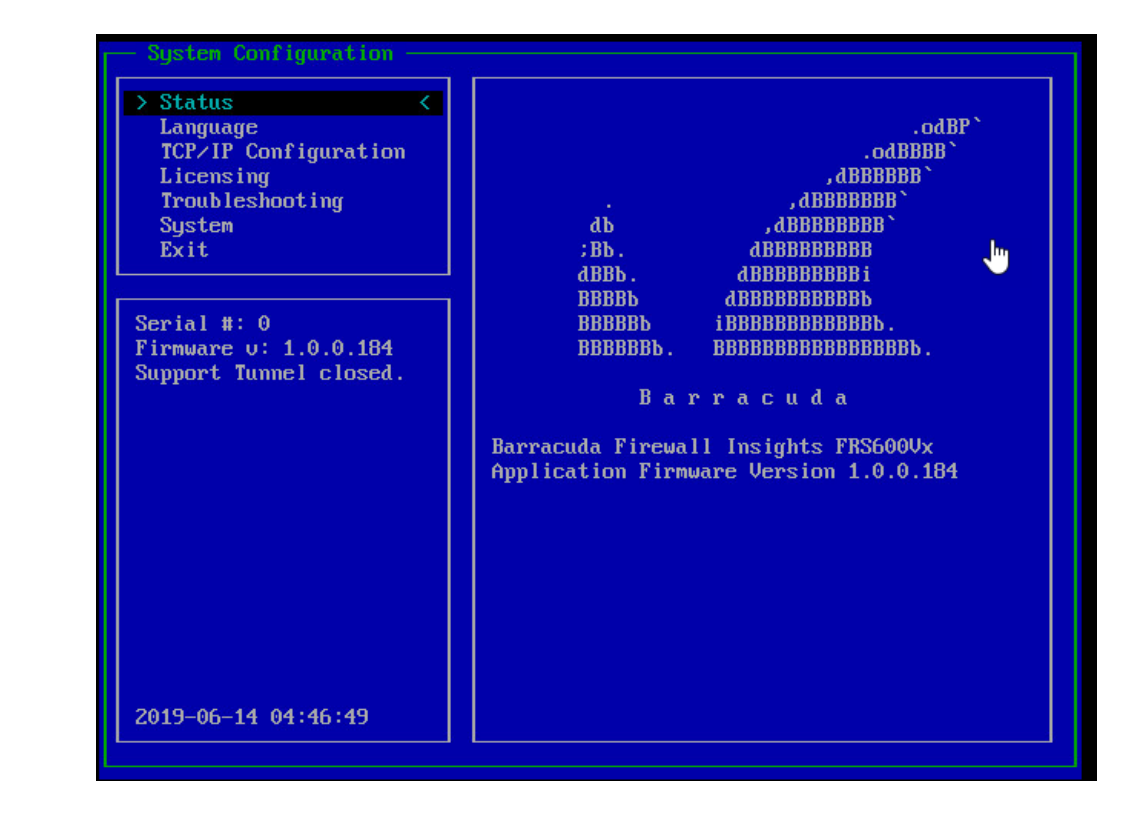

**Step 4. Enter Network Settings**

- 1. To navigate through the **System Configuration** menu, use the arrow and Esc keys. To select options, press the Enter key.
- 2. Navigate down to **TCP/IP Configuration**.

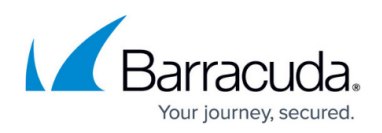

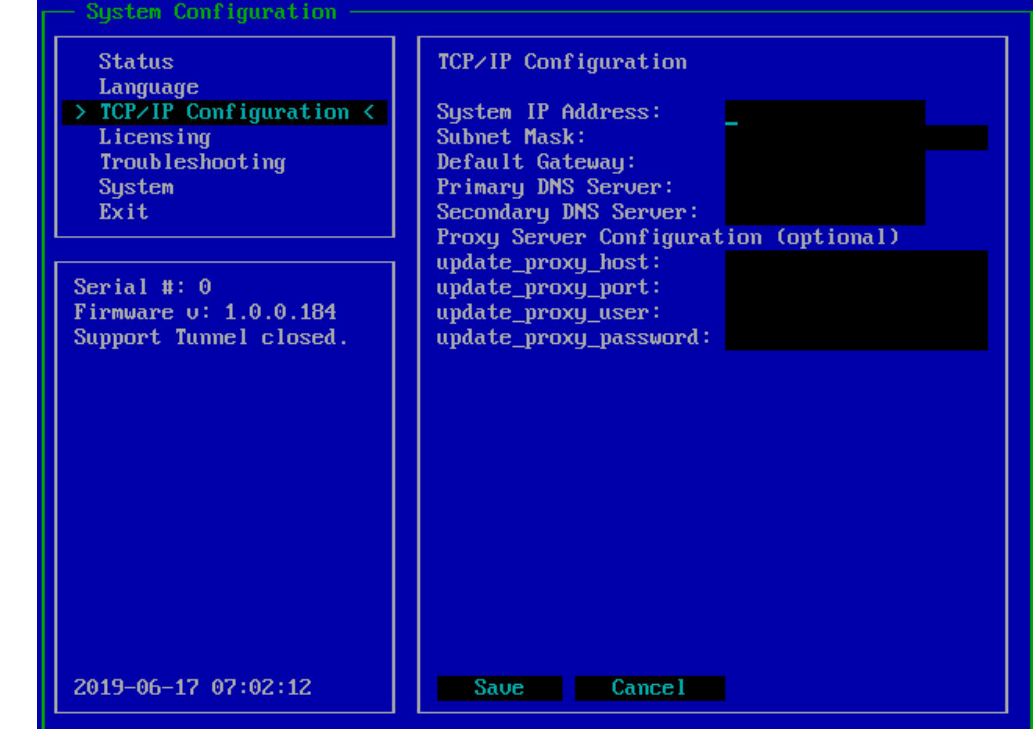

3. Enter the necessary network settings. You must provide at least the following:

- **System IP Address**
- **Subnet Mask**
- **Default Gateway**
- **Primary DNS Server**
- **Secondary DNS Server**
- Please note that Firewall Insights cannot be deployed in a 172.17.0.0/16 network.
- 4. If you are using a proxy, also enter the proxy settings in the **Proxy Server Configuration (optional)** section.
- 5. Save the configuration and return to **System Configuration**.
- 6. Navigate to **Exit** and press **Enter** to leave the menu.
- 7. Your Firewall Insights device reboots automatically.

# **Step 5. Enter the License Token for Barracuda Firewall Insights**

- 1. (optional) Turn off your virtual machine.
- 2. Reconnect your network interface card. On KVM hypervisors attach it to the correct network.
- 3. Start your virtual machine and follow Step 3 to log in.
- 4. To navigate through the **System Configuration** menu, use the arrow and Esc keys. To select options, press the Enter key.
- 5. Navigate to **Licensing**.

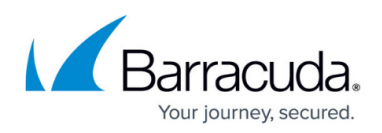

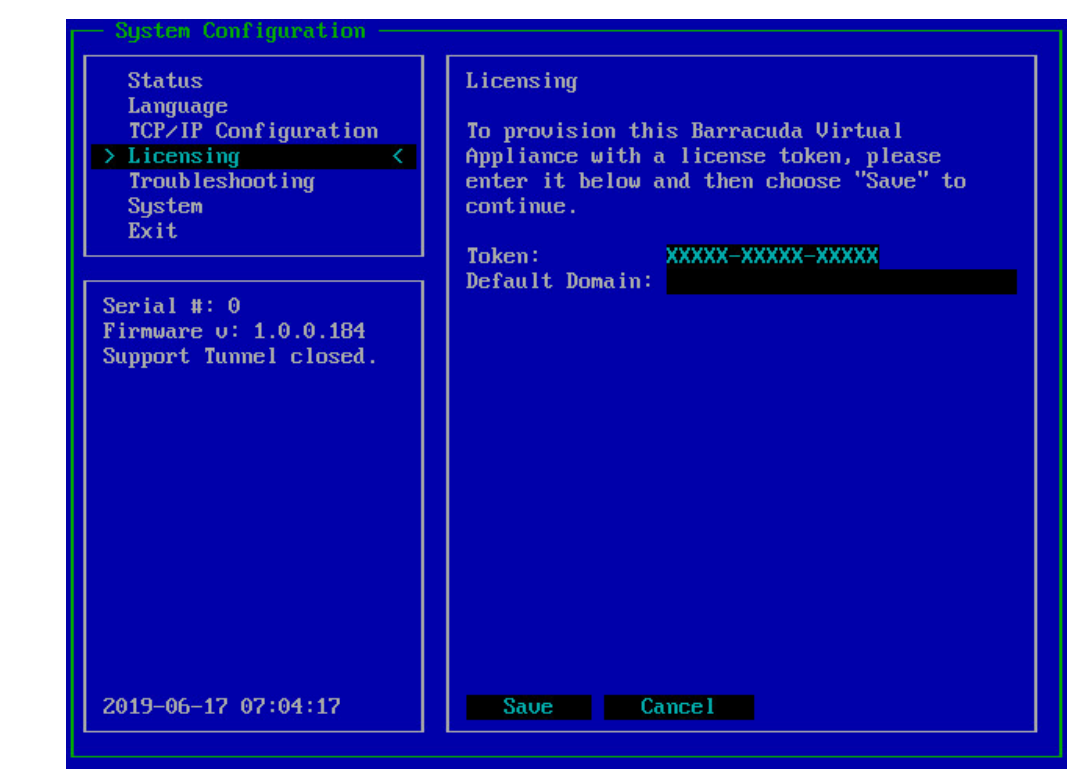

- 6. Enter the **Token** and the **Default Domain**.
- 7. Save the configuration and return to **System Configuration**.
- 8. The provisioning process starts automatically. This may take a couple of minutes.
- 9. When it is finished, your license details are displayed:

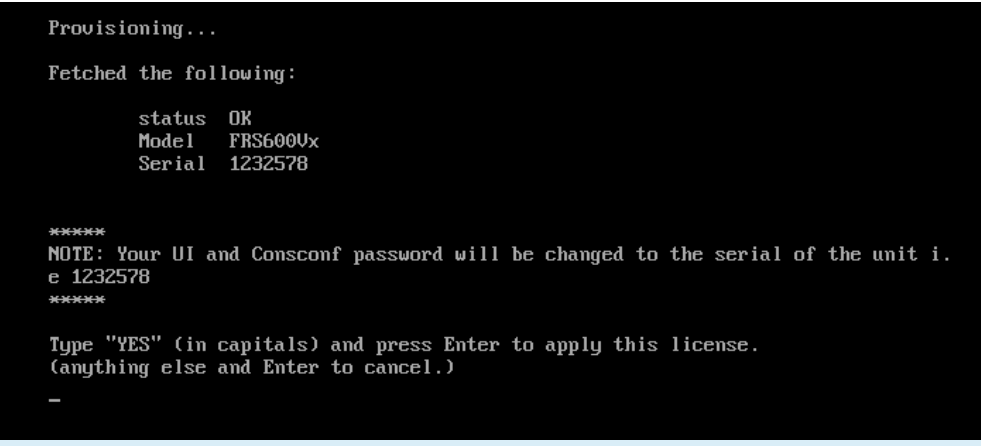

The password defaults to the serial number of your Barracuda Firewall Insights. This password is intended for initial access only. You must change it once you are logged into Firewall Insights. For more information, see [Getting Started](http://campus.barracuda.com/doc/84968123/).

- 10. Type YES to confirm.
- 11. Press Enter to finish the process. Firewall Insights reboots.

# **Next Step**

Continue with [Getting Started.](http://campus.barracuda.com/doc/84968123/)

# Barracuda Firewall Insights

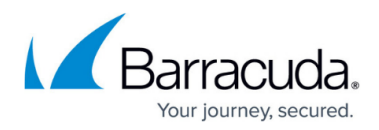

#### **Figures**

- 1. add\_space.png
- 2. login.png
- 3. system\_config.png
- 4. tcpip\_config.png
- 5. licensing.png
- 6. fwi\_licensing\_cons.png

© Barracuda Networks Inc., 2024 The information contained within this document is confidential and proprietary to Barracuda Networks Inc. No portion of this document may be copied, distributed, publicized or used for other than internal documentary purposes without the written consent of an official representative of Barracuda Networks Inc. All specifications are subject to change without notice. Barracuda Networks Inc. assumes no responsibility for any inaccuracies in this document. Barracuda Networks Inc. reserves the right to change, modify, transfer, or otherwise revise this publication without notice.